# Purolator Freight® Online Shipping

**Quick Start Guide** 

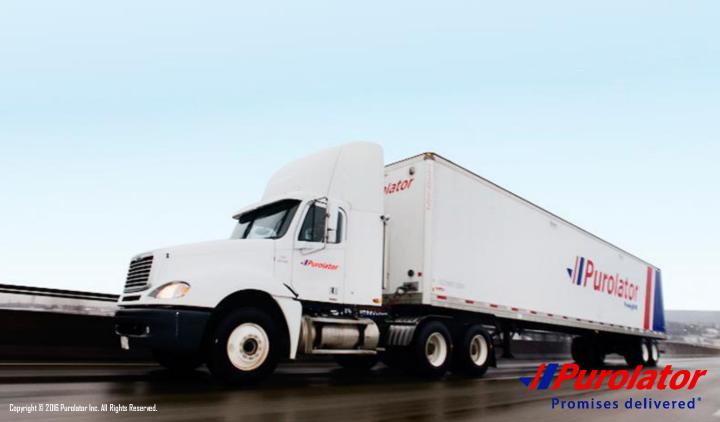

## **Contents**

| Login To Purolator Freight Online | 5  |
|-----------------------------------|----|
|                                   |    |
| Track A Shipment                  | 6  |
| Fast Track                        | 7  |
| Date Range                        | 8  |
| Pronumber                         | 9  |
| BOL/PIN #                         | 10 |
| Customer References               | 11 |
| Shipping Tools                    | 12 |
| Rate Estimate                     | 13 |
| Shipment Alerts                   | 15 |
| Transit Time                      | 16 |
| Pick Up Entry                     | 17 |
| Bill of Lading                    | 20 |
| My Account                        | 22 |
| Invoice Inquiry                   | 23 |
| Open Invoices                     | 24 |
| Weekly Invoices                   | 25 |
| Statement Report                  | 26 |
| Payment Inquiry                   | 27 |
| Setup Statement Reports           |    |
| My Profile                        | 28 |
| Address Book                      | 29 |
|                                   | 30 |

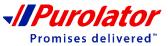

## **Contents**

| Reports                        | 32       |
|--------------------------------|----------|
| Detailed Shipment Report       | 33       |
| Utilities                      | 35       |
|                                |          |
|                                |          |
| Log Out                        | 35       |
| Log Out Forms and Documents    |          |
| Forms and Documents            | 35<br>35 |
| Forms and Documents Contact Us |          |
| Forms and Documents            | 35       |

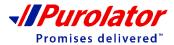

## SHIPPING STANDARD LTL FREIGHT JUST GOT EASIER

We are pleased to introduce enhancements to the Standard Freight LTL shipping process.

Standard Freight will be added as a new service when you login into <a href="www.purolatorfreight.com">www.purolatorfreight.com</a>. These changes eliminate manual processes, helping you save time, reduce errors and streamline your freight operation.

#### With Standard Freight online shipping you can now:

- Get estimates and delivery dates
- Schedule pickup requests online
- Complete and print a bill of lading electronically
- Print labels and bar codes for shipments
- Track a shipment

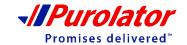

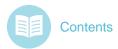

## Login To Purolator Freight Online

Purolator freight login page can be accessed by both Login buttons on the Freight home page.

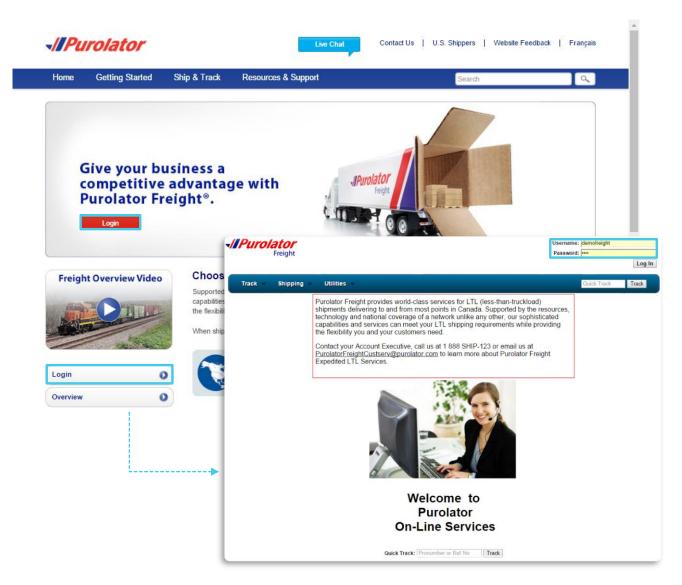

Enter your user ID and password. When you are done, click the Log In button.

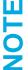

**Existing Freight account** – Continue using the existing account for your LTL shipments **New Freight Customers**– Once your freight account has been established, contact our Tech Support at 1-800-459-5599 to register your user ID and password

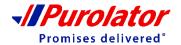

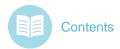

By using the **Track** drop-down menu, you can track shipments with **Fast Track**, **Date Range**, **Pronumber**, **BOL/PIN** # and **Customer Reference**.

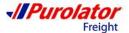

Username: demofreight Account: F10 PUROLATOR DEMO
Contact Us
Log Out

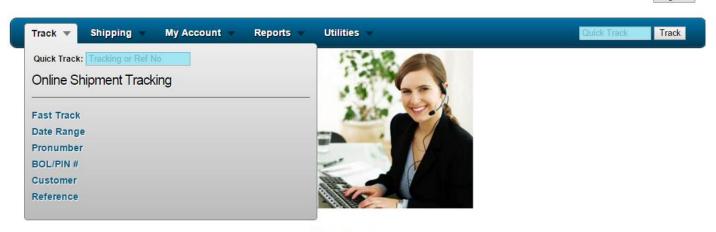

## Welcome PUROLATOR DEMO to Purolator On-Line Services

Quick Track: Pronumber or Ref No Track

#### **Quick Track**

You can track a shipment by using the Quick Track feature.

Step 1: Type in the tracking or reference number in any one of the Quick Track windows.

**Step 2**: When you are done, click the **Track** button or hit Enter.

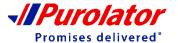

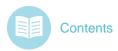

#### **Fast Track**

**Step 1**: Select **Fast Track** from the Track drop-down menu.

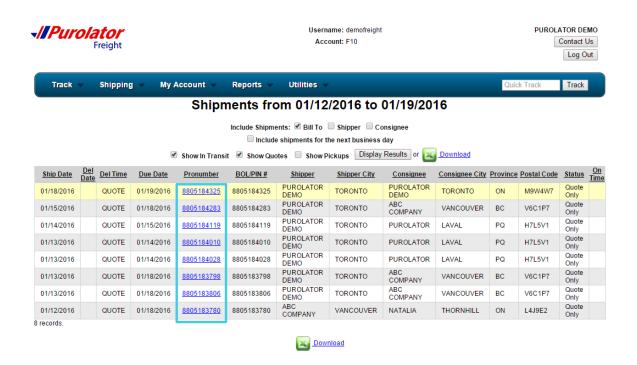

- **Step 2**: All the shipments and the quotes that are associated with your account within the current week will show up on the Fast Track page.
- **Step 3:** Click on the Pronumber to review the full shipment/quote details.
- Step 4: Click the <a>Download</a> button to download the results in .XLS (Excel) format.

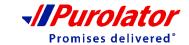

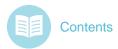

#### **Date Range**

**Step 1**: Select **Date Range** from the Track drop-down menu.

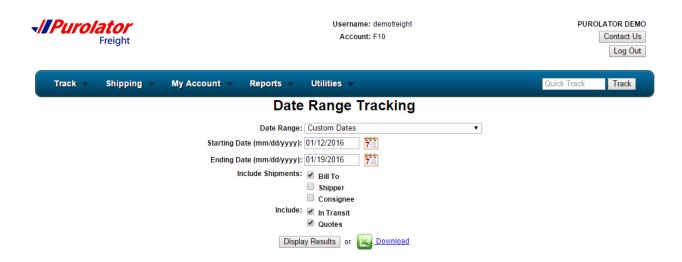

**Step 2**: Select a date range from the Date Range drop down menu or type in the custom dates. Select all the shipments and data types you wish to include in the results. The default date range is your current week.

**Step 3:** When you are done, click the Display Results button to see the results on the page or click the to download the results in .XLS (Excel) format.

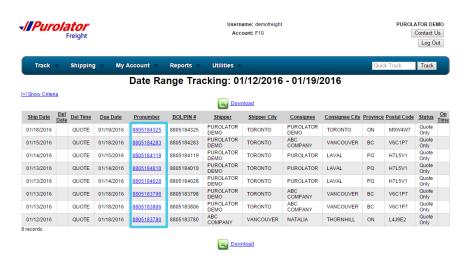

**Step 4:** Click on the Pronumber to review the full shipment/ quote details.

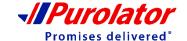

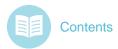

#### **Pronumber**

**Step 1**: Select **Pronumber** from the Track drop-down menu.

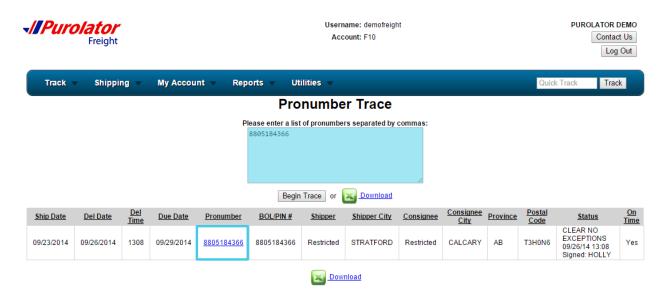

**Step 2**: Enter a list of Pronumbers by using commas (,) in the box.

**Step 3:** When you are done, click the Download button to see the results on the page or click the Begin Trace to download the results in .XLS (Excel) format.

**Step 4:** Click on the Pronumber to review the full shipment/quote details.

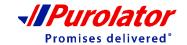

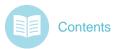

#### **BOL/PIN#**

Step 1: Select BOL/PIN # from the Track drop-down menu.

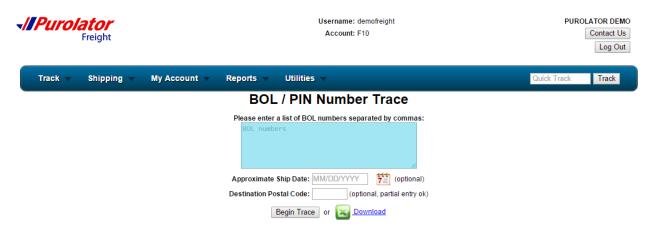

Step 2: Enter a list of BOL numbers by using commas (,) in the box.

**Step 3:** When you are done, click the button to see the results on the page or click the Begin Trace to download the results in .XLS (Excel) format.

**Step 4:** Click on the BOL number to review the full shipment/quote details.

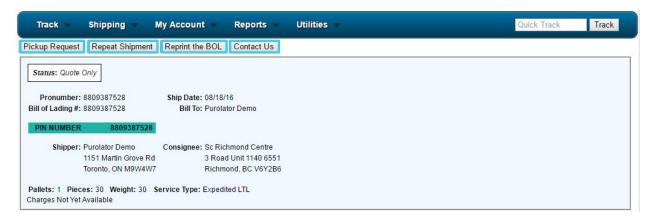

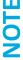

On the BOL detail page, you can create a **Pickup request/ repeat shipment/ reprint the BOL** and/or **contact Purolator** by using the buttons below the menu bar.

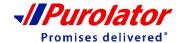

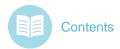

#### **Customer Reference**

**Step 1**: Select **BOL/PIN** # from the Track drop-down menu.

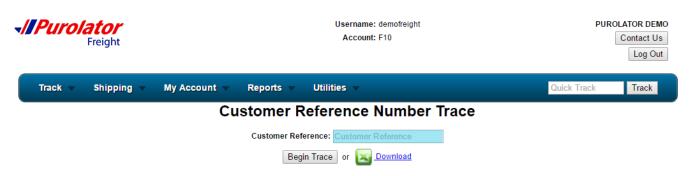

**Step 2**: Enter the customer reference in the box.

**Step 3:** When you are done, click the button to see the results on the page or click the Begin Trace to download the results in .XLS (Excel) format.

**Step 4:** Click on the Pronumber to review the full shipment/quote details.

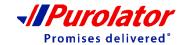

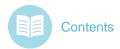

By using the **Shipping** drop-down menu, you can create/ check **Rate Estimate**, **Shipment Alerts**, **Transit Time**, **Pick Up Entry** and/or **Bill of Lading Entry**.

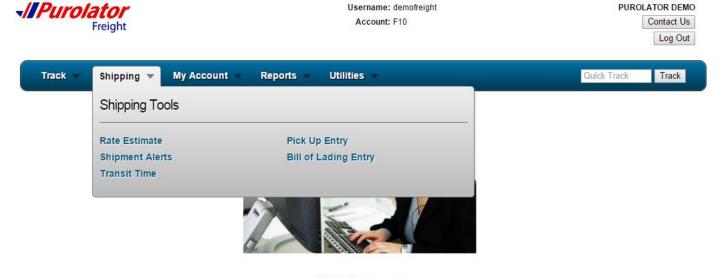

## Welcome PUROLATOR DEMO to Purolator On-Line Services

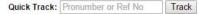

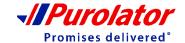

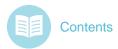

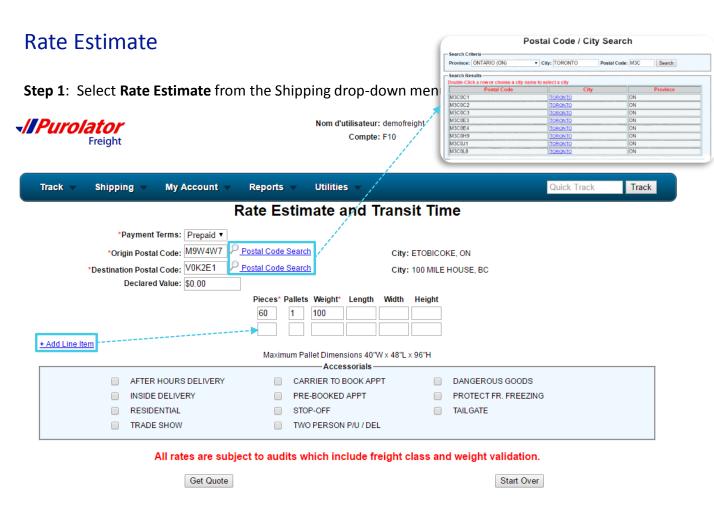

Step 2: Fill in all the required information on the page (fields that are marked with \*).

Click the + Add Line Item button to add more items.

Click the Postal Code Search button to use the Postal code/ City search option.

**Step 3**: Select all the applicable accessorials in the Accessorials box.

Step 4: Click on the Click on the Click on the Start Over button to view the estimated quote and transit time. button to refresh the page.

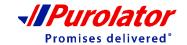

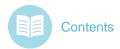

#### Rate Estimate

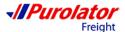

Nom d'utilisateur: demofreight Compte: F10 PUROLATOR DEMO
Pour nous joindre
Terminer une session

Track ▼ Shipping

My Account

Reports 🔻

**Jtilities** 

Quick Track

Track

#### Rate Estimate and Transit Time

Rates Quoted Based on Entered Information

From: ETOBICOKE, ON M9W4W7 To: 100 MILE HOUSE, BC V0K2E1

For User: demofreight Account: F10
Tariff: PURO2016 Service Type: Expedited LTL

Business Days: 4 Estimated Delivery Date: 08/24/2016 If you ship today 08/18/2016

| Pieces | Pallets | Weight | Description              | Discount | Rate   | Charge   |
|--------|---------|--------|--------------------------|----------|--------|----------|
| 60     | 1       | 100    | FREIGHT                  |          | 311.19 | 311.19   |
|        |         |        | BEYOND DEST/DEST AU-DELÀ |          |        |          |
|        |         |        | FUEL SURCHARGE: 13.6%    |          |        | 42.32    |
|        |         |        | GST                      |          |        | 17.68    |
| 60     | 1       | 100    |                          |          |        | \$371.19 |

The origin or destination is deemed to be remote or is not serviced directly by Purolator Freight. An additional charge will apply.

Please contact us at 1 888 SHIP 123 for an updated estimate.

All rates are estimates based on the information provided. Rates calculated are subject to audit. See www.purolator.com for Terms and Conditions of service.

Make Changes | Create BOL | Pickup Request | Get Quote # | Get New Quote

VOTE

On the results page, you can **Make changes** to the quote, **Create BOL**, Create a **Pickup Request, Get Quote #** and/or **Get New Quotes**.

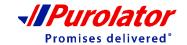

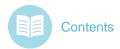

#### **Shipment Alerts**

**Step 1**: Select **Shipment Alerts** from the Shipping drop-down menu.

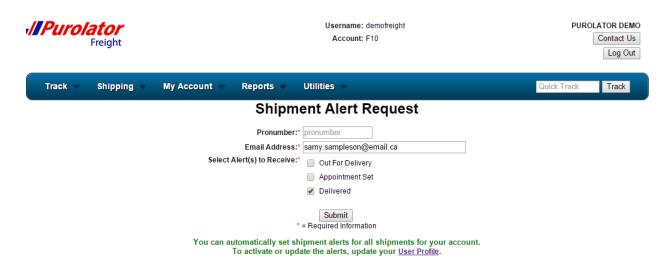

Step 2: Fill in all the required information on the page (fields that are marked with \*).

- Pronumber
- Email Address
- Alert Type

**Step 3**: When you are done, click on the Submit button.

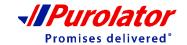

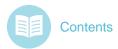

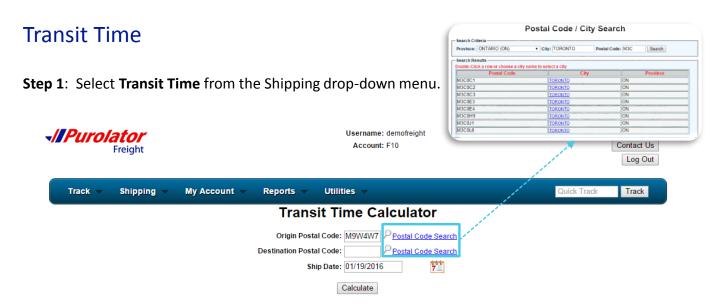

**Step 2**: Enter the origin postal code, destination postal code and ship date.

Click the Postal Code Search button to use the Postal code/ City search option.

**Step 3**: When you are done, click on the Calculate button.

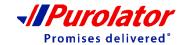

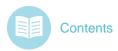

#### Pick Up Entry

**Step 1**: Select **Pick Up Entry** from the Shipping drop-down menu.

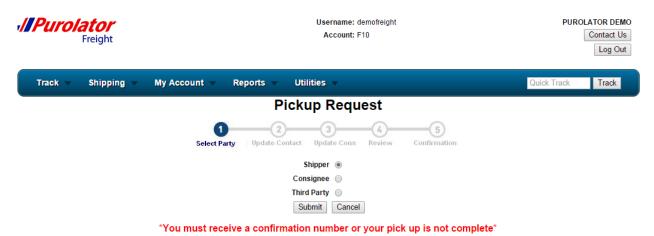

**Step 2**: Select the party that you are representing.

**Step 3**: When you are done, click on the

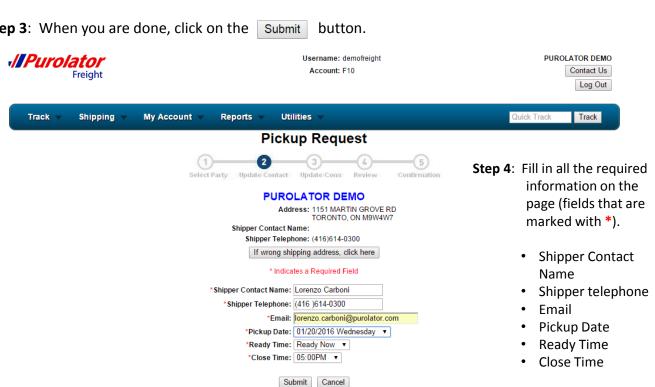

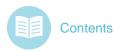

Promises delivered

## Shipping Tools

#### Pick Up Entry

**Step 5**: When you are done, click on the Submit button.

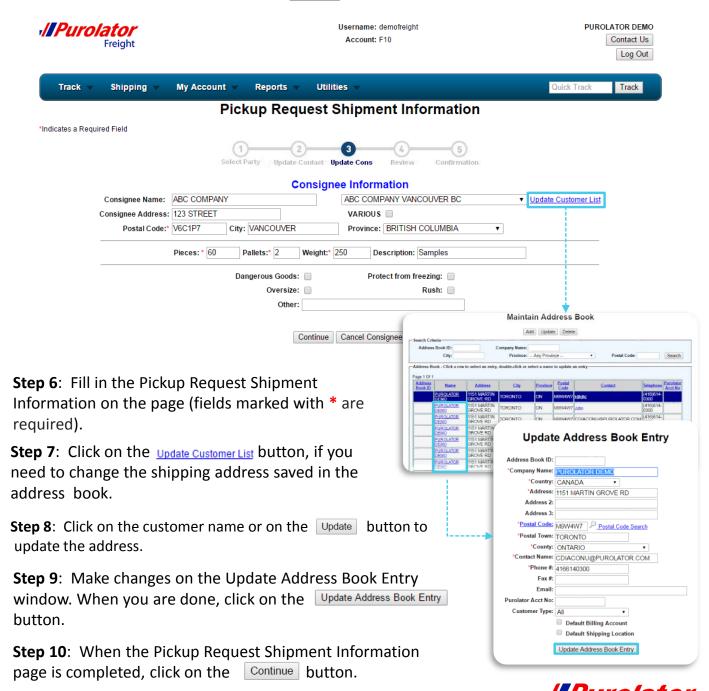

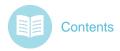

#### Pick Up Entry

## Pickup Request Shipment Review

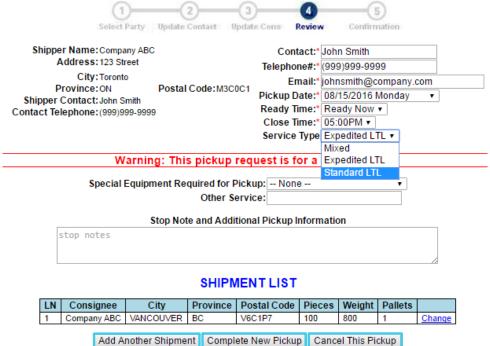

**Step 11**: Review all the Pickup Request Shipment information. Input any additional information such as Special Equipment Required for Pickup, Other Services Required and/or Stop Note and Additional Pickup Information.

**Step 12**: When you are done, click on the Complete New Pickup button.

**Step 13**: You will be taken to the Confirmation page if the request is successfully processed.

On this page, you can also **Add Another Shipment**, **Add** This Pickup Request **to Existing Pickup** and/or **Cancel This Pickup**by using the buttons at the bottom of the page.

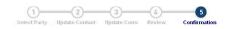

#### Your Pickup Request has Been Saved Thank you for choosing Purolator Certification (NEW)

Your Confirmation Number is 880

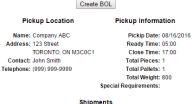

| Consignee   | City      | Province | Pieces | Weight | Description |  |
|-------------|-----------|----------|--------|--------|-------------|--|
| Company ABC | VANCOUVER | BC       | 1      | 800    | MERCHANDISE |  |

Additional Notes

Service Type: Standard LTL
3P WEB PU: demofreight3P: Company ABC/999999999
Cust: F10/PUROLATOR DEMO/4166140300

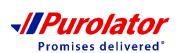

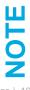

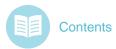

#### **Bill of Lading Entry**

Step 1: Select Bill of Lading Entry from the Shipping drop-down menu.

| Frei                   |                |             |         |                   |                                               | sateur: demofrei<br>ompte: F10 | ght             |           |                      | Ī                | PUROLATOR DEMO Pour nous joindre erminer une session |
|------------------------|----------------|-------------|---------|-------------------|-----------------------------------------------|--------------------------------|-----------------|-----------|----------------------|------------------|------------------------------------------------------|
| Track ▼ Sh             | ipping 🔻       | Му Ассо     | unt     | Reports           | <b>▼</b> Utilities                            | •                              |                 |           |                      | Quick Trac       | Track                                                |
|                        |                |             |         | Bi                | ll of Ladin                                   | g Reque                        | st              |           |                      |                  |                                                      |
| To generate a new BOL  |                | based on a  |         |                   | ease enter the pronuse enter the quote nu     |                                |                 | G         | io<br>io<br>e Inform | ation            |                                                      |
| Update Address Book    |                |             |         | •                 | <u> </u>                                      | Jpdate Address E               |                 |           |                      | COUVER BC ▼      |                                                      |
|                        | PUROLATOR I    |             |         |                   |                                               |                                |                 | C COMP    |                      |                  |                                                      |
| Address1:*             | 1151 MARTIN    | GROVE RI    | D       |                   |                                               | Addres                         | s1:* 12         | 3 STREE   | T                    |                  |                                                      |
| Address2:              |                |             |         |                   |                                               | Addre                          | ss2:            |           |                      |                  |                                                      |
| City:*                 | TORONTO        |             |         |                   |                                               | (                              | City* VA        | NCOUVE    | R                    |                  |                                                      |
| Province:*             | ONTARIO        |             | 7       |                   |                                               | Provi                          | nce* Bl         | RITISH C  | OLUMBI               | ▼                |                                                      |
| Postal Code:*          |                |             |         |                   |                                               | Postal Co                      | de:* V6         | C1P7      |                      |                  |                                                      |
| Contact:*              |                |             |         |                   |                                               | Cont                           | tact: MF        | R CARTE   | R                    |                  |                                                      |
| Telephone Number:*     | 416 - 614 - 03 | 00 Ext      |         |                   |                                               | Telephone Numb                 | per:* 77        | 8 - 513 - | 5555 Ext             |                  |                                                      |
| Email:                 | nancy.dias@pu  | rolator.com | 1       |                   |                                               | Er                             | nail:           |           |                      |                  | Step 2: Fill in all the Shipper                      |
| Bill Of Lading Number: |                |             |         |                   |                                               |                                |                 | Add to Ad | dress Boo            | k                | Information, Consignee                               |
| Bill to                | Prepaid ▼      |             |         |                   |                                               | P                              | O#:             |           |                      |                  | , G                                                  |
|                        |                |             |         |                   |                                               | Declared Va                    | alue: \$0       | .00       |                      |                  | Information, Shipment                                |
|                        |                |             |         |                   |                                               |                                |                 |           |                      |                  | Details, Special instructions and                    |
|                        |                |             |         |                   | Shipment                                      |                                |                 |           |                      |                  | • •                                                  |
|                        | Pcs*           | Plt         | Hzd     | Camples           | Description*                                  |                                | (gt (Lbs)<br>50 | Length    | Width                | Height           | Shipment Email Manager (fields                       |
|                        | OU             |             |         | Samples           |                                               |                                | 50              |           | -                    |                  | marked with * are required).                         |
|                        |                |             |         |                   |                                               |                                |                 |           |                      |                  | marked with are required).                           |
|                        |                |             |         |                   |                                               |                                |                 |           |                      |                  |                                                      |
|                        |                | _           |         |                   |                                               |                                |                 |           | 1                    |                  |                                                      |
|                        |                | -           |         |                   |                                               |                                |                 |           |                      |                  | <b>Step 3</b> : When you are done,                   |
|                        |                |             |         |                   |                                               |                                |                 |           |                      |                  | click Submit on the                                  |
|                        |                |             |         |                   |                                               |                                |                 |           |                      |                  |                                                      |
|                        |                |             |         |                   |                                               |                                |                 |           |                      |                  | button.                                              |
|                        |                |             |         |                   |                                               |                                |                 |           |                      |                  |                                                      |
|                        |                | □ IN        | ISIDE D | DELIVERY<br>NTIAL | Accesso RY CARRIER TO PRE-BOOKE STOP-OFF      | BOOK APPT D APPT               |                 | ECT FR. F |                      |                  |                                                      |
|                        |                | - 11        | RADES   | SHOW              | ☐ TWO PERSO                                   | N P/U / DEL                    |                 |           |                      |                  |                                                      |
|                        |                |             |         |                   | Special Inst                                  | ructions                       |                 |           |                      |                  |                                                      |
|                        |                |             |         |                   |                                               |                                |                 |           |                      | <i>A</i>         |                                                      |
|                        |                |             |         |                   | Shipment Ema                                  |                                |                 |           |                      |                  |                                                      |
|                        |                |             |         | E                 | mail bill of lading & shipme<br>Rate Estimate | nt status notifications<br>BOL | Ship            | )         | Appt Set             | Out for Delivery | Delivered                                            |
|                        | Shipper na     | ancy.dias@p | ourolat | or.com            |                                               |                                |                 |           |                      |                  |                                                      |
|                        | Consigne       | e           |         |                   |                                               |                                |                 |           |                      |                  |                                                      |
| Update Email Li        | <u>st</u>      |             |         | •                 |                                               |                                |                 |           |                      |                  |                                                      |
|                        |                |             |         | •                 |                                               |                                |                 |           |                      |                  |                                                      |
|                        |                |             |         |                   | Subm                                          | it                             |                 |           |                      |                  |                                                      |

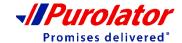

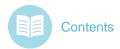

#### **Bill of Lading Entry**

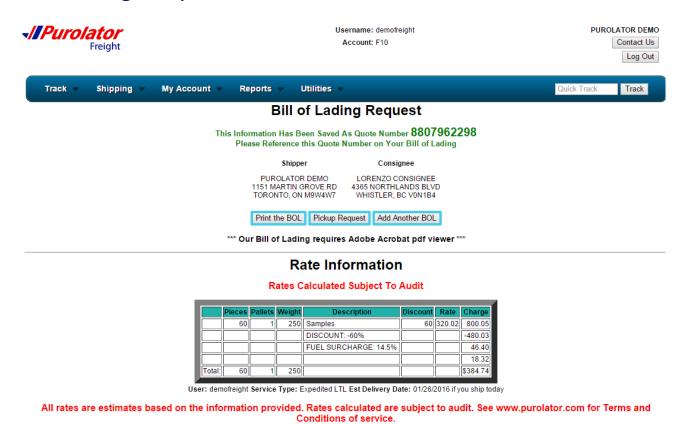

Step 4: The quote number and the rate information is displayed on the confirmation page.

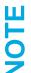

On this page, you can **Print the BOL**, create **Pickup Request** and **Add another BOL** by using the buttons displayed below the shipper and consignee addresses.

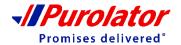

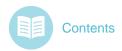

## My Account

By using the My Account drop-down menu, you can manage your Payments and Invoices (with Invoice Inquiry, Open Invoices, Weekly Invoice Report, Statement Report, Payment Inquiry and Setup Statement Reports tools) and update your Account Settings (with My Profile and Address Book tools).

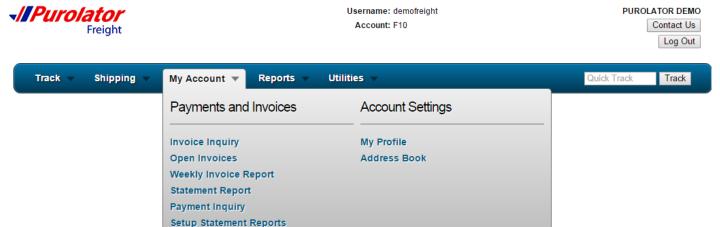

## Welcome PUROLATOR DEMO to Purolator On-Line Services

Quick Track: Pronumber or Ref No Track

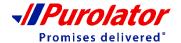

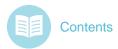

#### **Invoice Inquiry**

**Step 1**: Select **Invoice Inquiry** from the My Account drop-down menu.

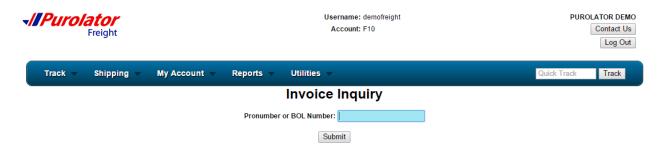

Step 2: Enter the Pronumber or the BOL number in the box.

**Step 3**: When you are done, click on the Submit button

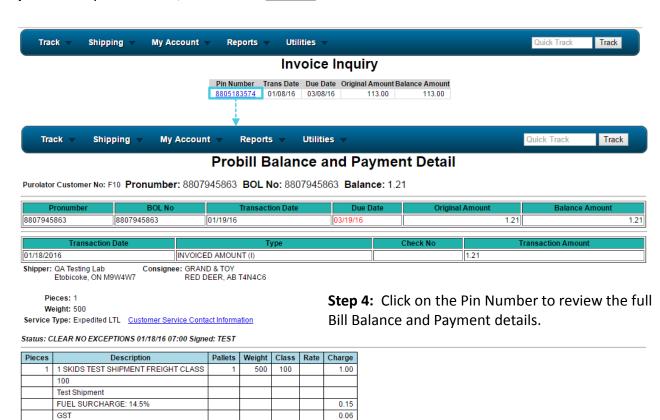

\$ 1.21

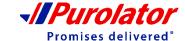

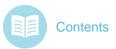

#### **Open Invoices**

**Step 1**: Select **Open Invoices** from the My Account drop-down menu.

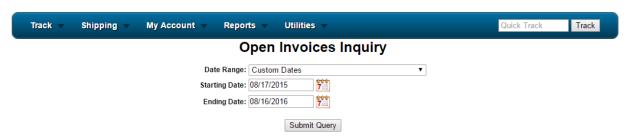

**Step 2**: The default date range is one day from your current date. Click on the Submit Query button to view the Open Invoice Report.

**Step 3**: Click on the Pronumber/ Pin Number/ Balance Amount to see the details. You can also click the <u>Nownload</u> to download the results in .XLS (Excel) format.

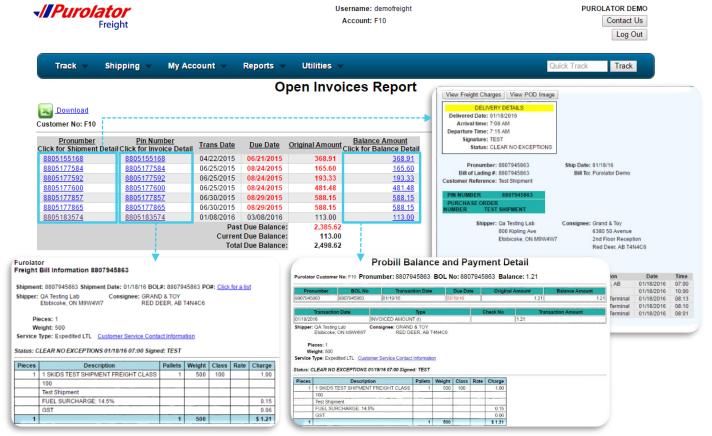

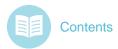

#### Weekly Invoices

**Step 1**: Select **Weekly Invoices** from the My Account drop-down menu.

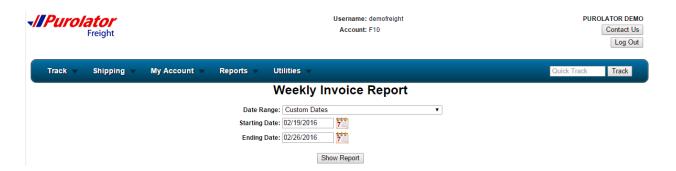

- **Step 2**: Select or enter the date range. The default date range is the current week.
- **Step 3**: When you are done, click on the Show Report button.

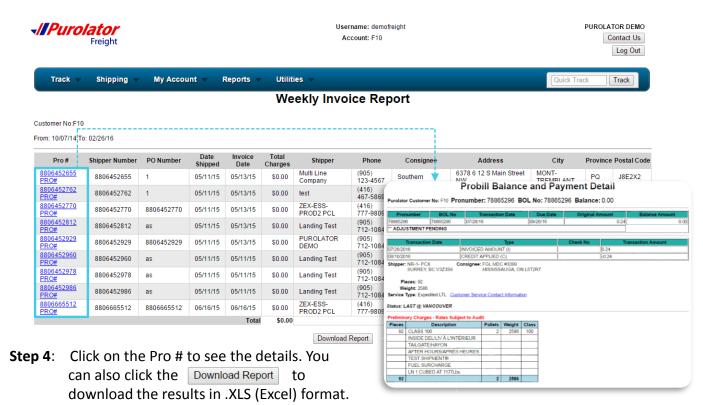

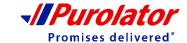

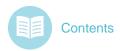

#### Statement Report

Step 1: Select Statement Report from the My Account drop-down menu.

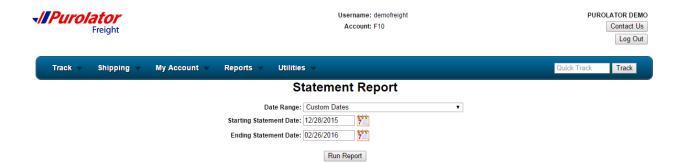

- Step 2: Select or enter the date range. The default date range is the last two months.
- **Step 3**: When you are done, click on the Run Report button.
- **Step 4**: Click on the Pro # to see the details. You can also click the Download Report to download the results in .XLS (Excel) format.

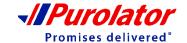

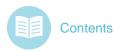

#### **Payment Inquiry**

Step 1: Select Payment Inquiry from the My Account drop-down menu.

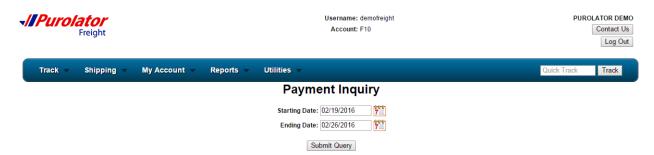

- **Step 2**: Select or enter the date range.
- **Step 3**: When you are done, click on the Submit Query button.
- **Step 4**: Click on the Pro # to see the details. You can also click the Download Report to download the results in .XLS (Excel) format.

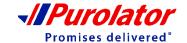

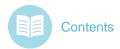

#### **Setup Statement Reports**

**Step 1**: Select **Setup Statement Reports** from the My Account drop-down menu.

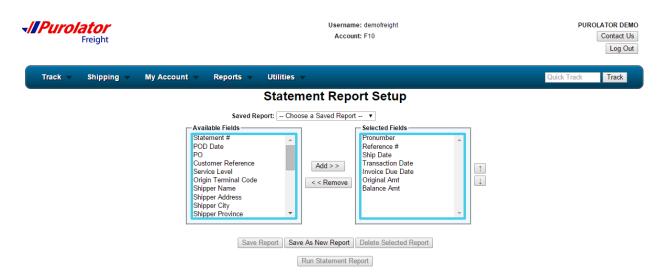

**Step 2**: Select all Available Fields that you would like to include in the report and add them to the Selected Fields by clicking on the Add>> button. You can removed any selected fields by using the << Remove button.

**Step 3**: When you are done, click on the Save As New Report button.

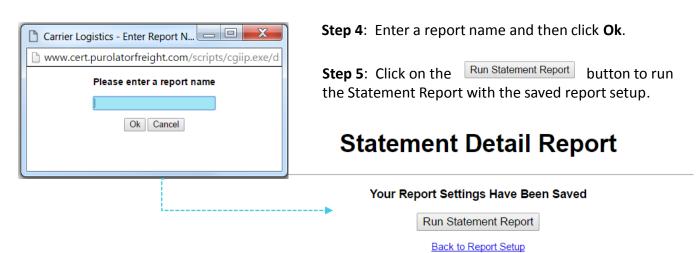

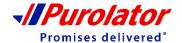

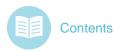

## My Account – Account Settings

#### My Profile

Step 1: Select My Profile from the My Account drop-down menu.

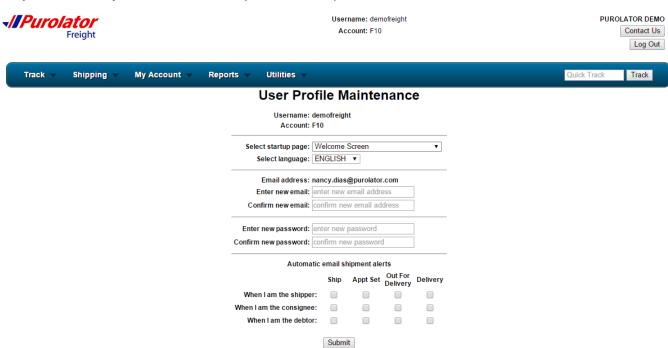

**Step 2**: On this page, you can update the start up page, language preference, email address, password and email shipment alert setups.

**Step 3**: When you are done, click on the Submit button.

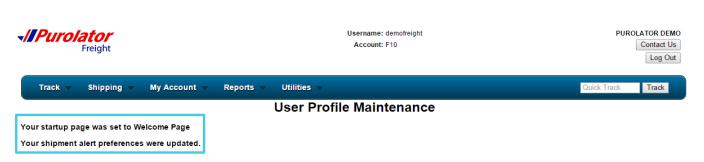

All the updates you have made will be displayed on the confirmation page.

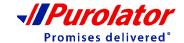

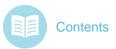

## My Account – Account Settings

#### **Address Book**

**Step 1**: Select **Address Book** from the My Account drop-down menu.

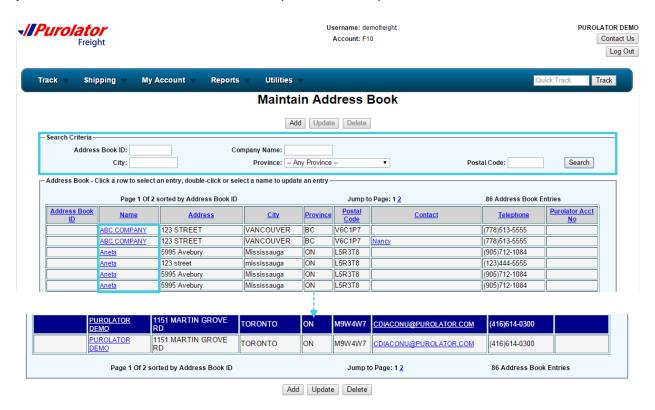

**Step 2**: **Search** – Use the Address Book ID, Company Name, City, Province and/or Postal code in the Search Criteria window to narrow down your search results.

**Update** – Click anywhere on the address row that you would like to update and then click on the Update button or click on the address name.

**New** – Click on the Add button to add a new shipping address.

**Delete** – Click anywhere on the address row that you would like to remove and then click on the Delete button. You will see a confirmation window displayed on the page once the address has been deleted.

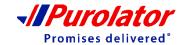

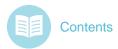

## My Account – Account Settings

#### **Address Book**

#### Step 3:

#### **Update**

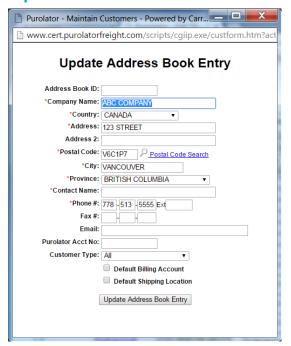

Make changes on the Update Address Book Entry window. When you are done, click on the Update Address Book Entry button.

#### Add

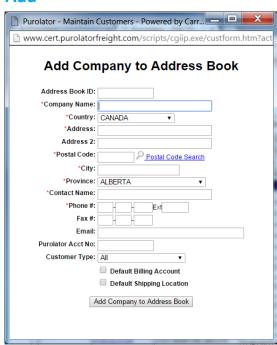

Fill out all the required information on the Add Company to Address Book window (fields mark with \* are required). When you are done, click on the Add Company to Address Book button.

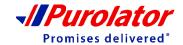

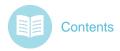

## Reports

By using the **Reports** drop-down menu, you can create Detailed Shipment Reports settings and generate reports based on your needs.

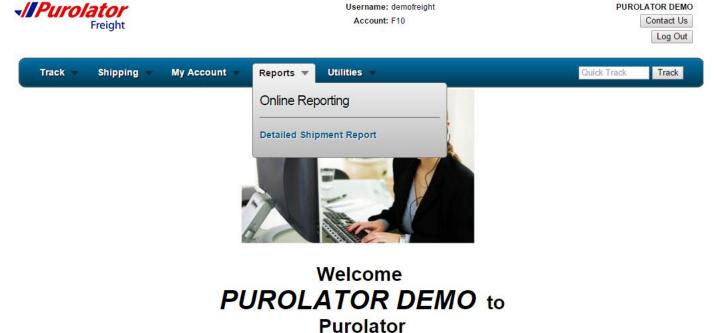

**On-Line Services** 

Quick Track: Pronumber or Ref No

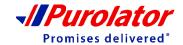

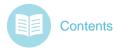

### Reports

#### **Detailed Shipment Reports**

Step 1: Select Detailed Shipment Reports from the Reports drop-down menu.

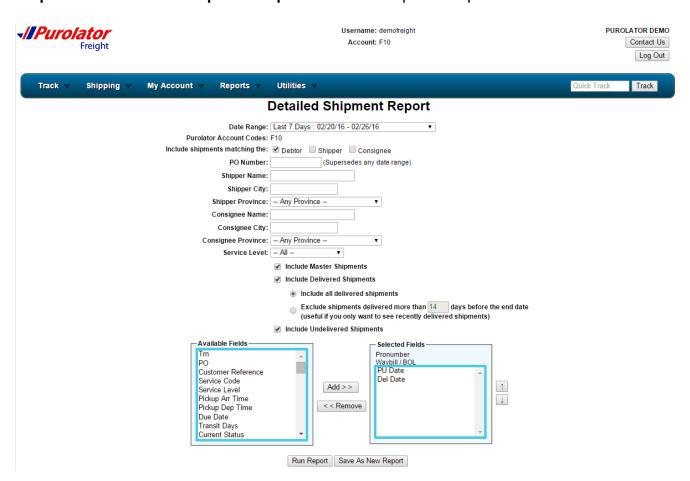

Step 2: Fill out the information on the Detailed Shipment Report page.

**Step 3**: Select all Available Fields that you would like to include in the report and add them to the Selected Fields by clicking on the selected fields by using the << Remove button.

**Step 4**: When you are done, click on the Run Report button to generate the report or click on the Save As New Report button to save the report setting.

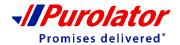

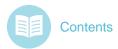

#### Reports

#### **Detailed Shipment Reports**

#### Step 5:

#### **Run Report**

#### **Detailed Shipment Report**

Download to Excel

Sorted by Pronumber

| <u>Pronumber</u> | Waybill / BOL | PU Date    | Del Date Master Pro |
|------------------|---------------|------------|---------------------|
| <u>1555919</u>   | 1555919       | 02/23/2016 | No                  |
| 8807596021       | 8807596021    | 02/22/2016 | No                  |
|                  | 2             |            |                     |

Click on the Pronumber to see the shipment details or click on the Download to Excel button to save the report on your computer.

#### **Save As New Report**

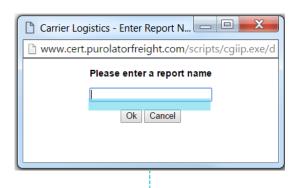

Enter a report name and then click **Ok**.

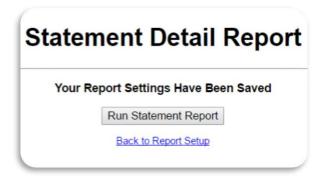

Click on the Run Statement Report button to run the Statement Report with the saved report setup.

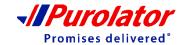

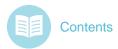

### **Utilities**

By using the **Utilities** drop-down menu, you can **Log Out**, find resources in the **Forms** and **Documents**, find **Contact Information** and go back to the **Home Page**.

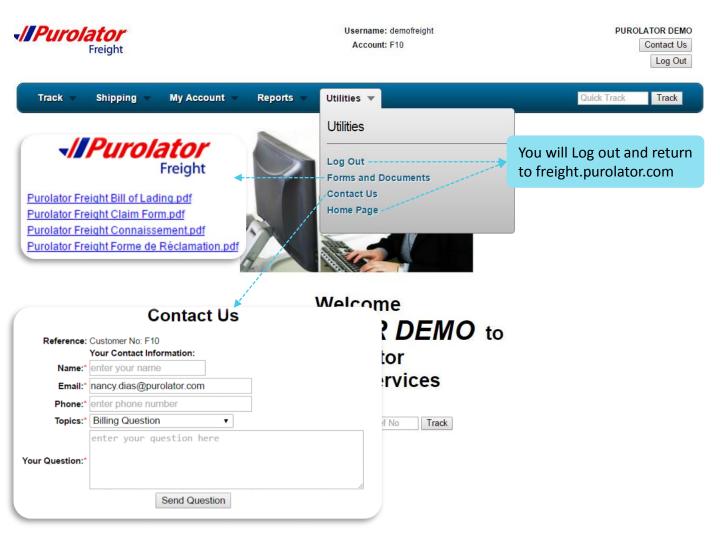

Fill out the require information and click on the to contact us.

Send Question

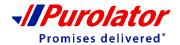